## **BRAX/HELIX/MATCH EXTENSION CARD BRAX/HELIX/MATCH EXTENSION CARD**

## **[HD-Audio USBモジュールのファームウェアアップデート]**

まずアップデート作業を行うPC(Windows 10以降推奨)に、USBモジュールのファームウェアアップデート用プログラム **"ATF\_HD-Audio\_USB-Interface\_Updater\_1\_00.exe"** をあらかじめダウンロードしておきます。

インターネットに接続し、ブラウザで本国サイトのHD-Audio USB製品ページを表示します。 **https://www.audiotec-fischer.de/en/helix/accessories/hec-hd-audio-usb-interface**

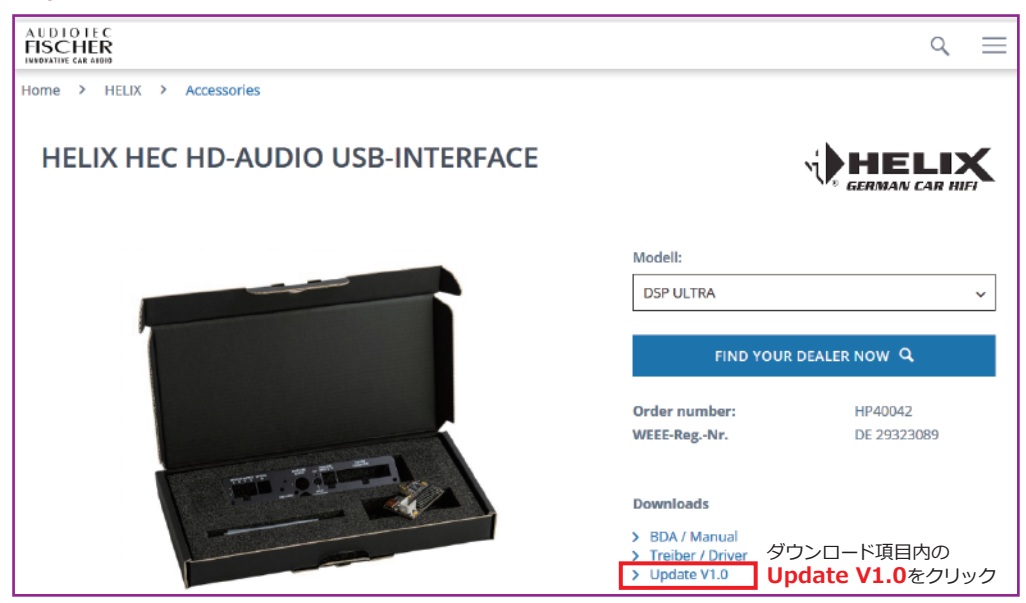

## **※アップデート作業を確実に行うために、DSPには安定した電源および信頼性の高いUSBケーブルを使用してください。 ※アップデートプログラムを中断した場合、ファームウェアが破損する場合がありますのでご注意ください。**

- **1)**DSP機器の**HD-Audio USBモジュールのUSB mini B端子** (右図参照)へUSBケーブルを接続します。 作業を行うPCのUSB端子へ同USBケーブルを接続します。
- **2)**DSP機器の電源をONにします。  **HD-Audio USBモジュールのインジケーター色**(右図参照) を確認します。**(グリーン点灯またはオレンジ点灯)**
- **※DSP本体のステータスインジケーター色ではありません。 間違えないようご注意ください。**

**3)**ファームウェアアップデート用プログラム  **"ATF\_HD-Audio\_USB-Interface\_Updater\_1\_00.exe"** のアイコンをダブルクリックして実行します。 (PCの設定により右画像アイコンのどちらかが表示されます) ATF HD-Audio U または

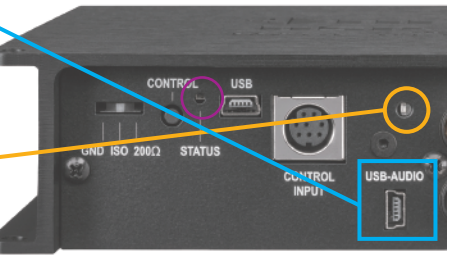

SB-Interface\_Upd ater 1 00.exe

 $D = P$ 

ATF\_HD-Audio

USB-Interface U

pdater\_1\_00.exe

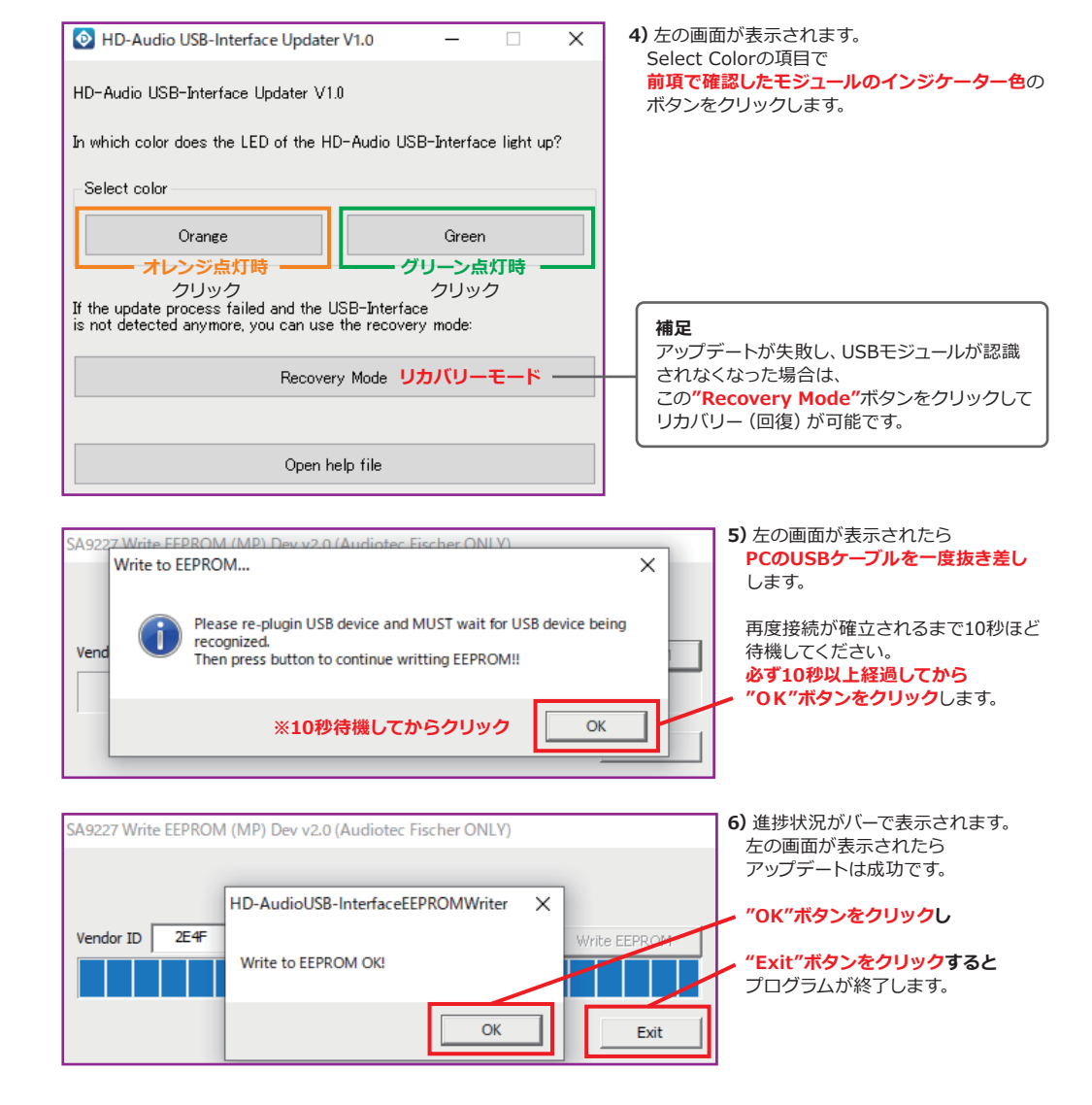

**7)**PCに接続されているUSBケーブルを取り外します。

**DSP機器の電源をOFFにします。**

 DSP機器の動作インジケーターが消灯したのを確認してから、**再度DSP機器の電源をON**にします。  **※必ずDSP機器の再起動を行ってください。**

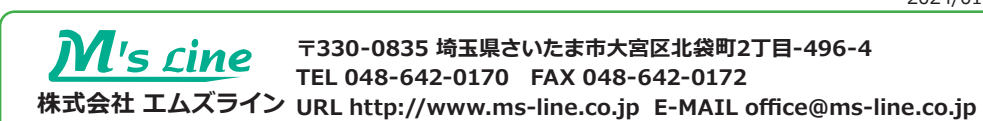

2024/01